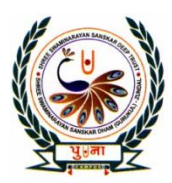

पुर्णुला International School **Shree Swaminarayan Gurukul, Zundal** 

# CLASS -IV SUPER COMPUTER ERCISE CORNER

# SPECIMAN COPY

# YEAR 2021-22

# Index

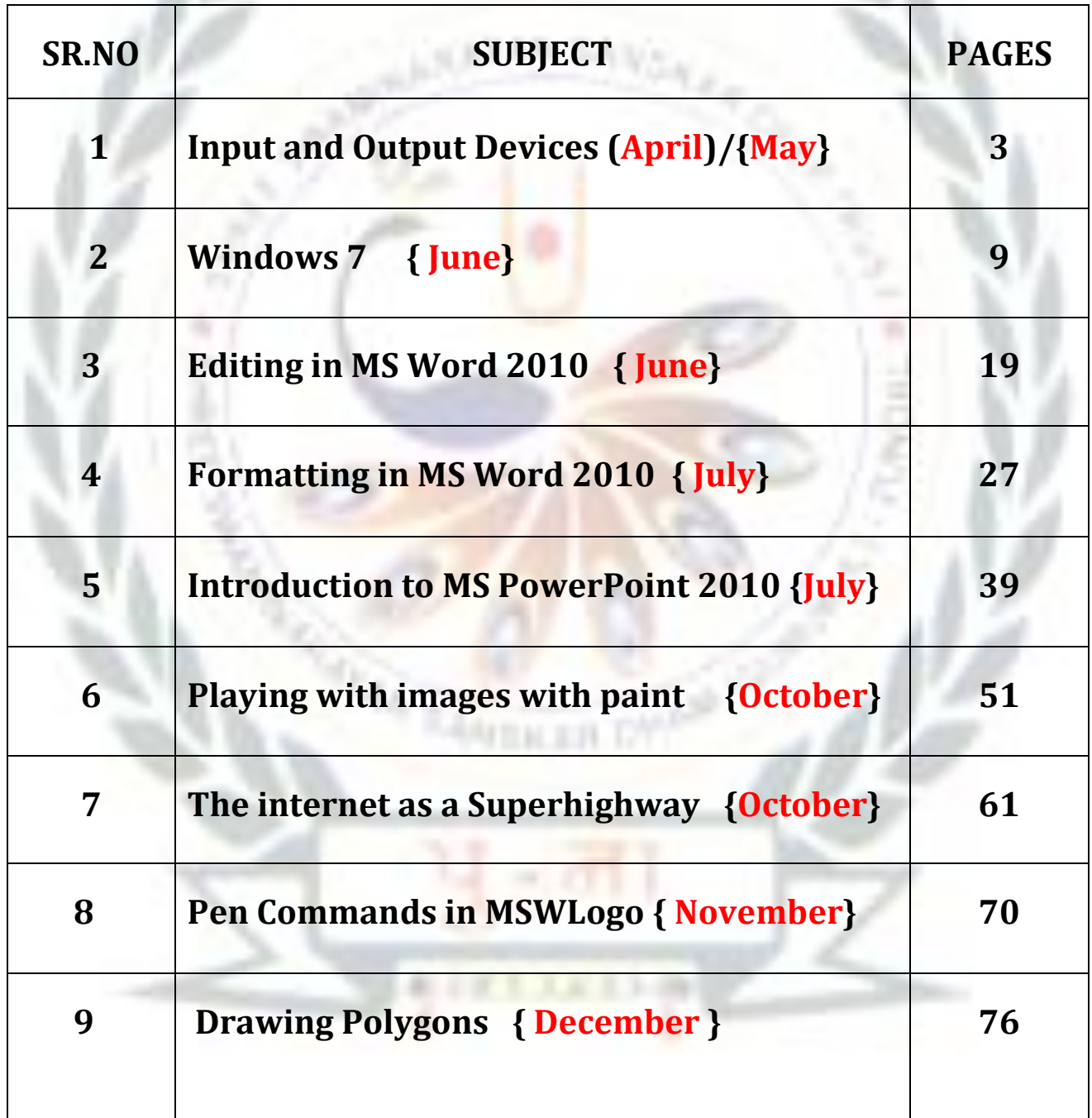

# 2. WINDOWS 7

#### ➢**Focus of the chapter**

- Windows desktop
- Desktop icons
- Start menu
- Taskbar
- Files and folders
- **Exercise 2 In Analysis 2 In Analysis 1** Creating and saving a new file / folder
- Selecting a file / folder
- Opening a file / folder
- Renaming a file / folder
- Deleting a file / folder
- Moving a file / folder
- Copying a file / folder
- **Exercise 2 SH Creating a shortcut to a file / folder**

#### ➢**Keywords**

- 1**. Booting** loading of the operating system
- 2. **Taskbar** the long bar present at the bottom of the desktop
- 3. **Notification area** the area located on the right side of the taskbar
- 4. **Folder** a container for storing files and other folders.

#### **Checkpoint**

#### ➢ **Write T for true or F for False**

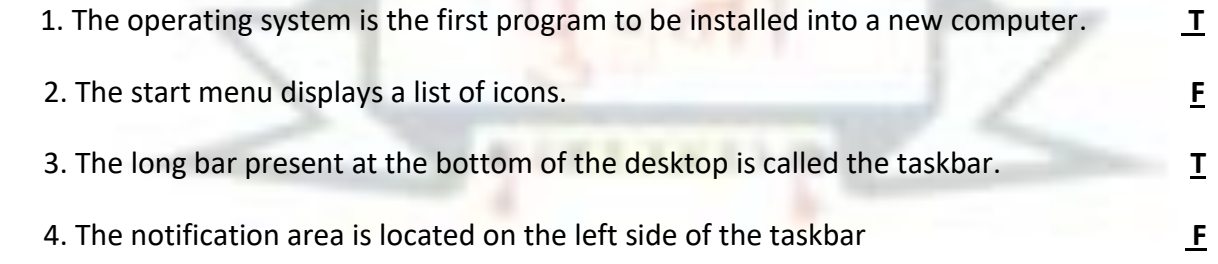

#### **EXERCISE CORNER**

#### **A. Tick ( ) the correct answer:-**

 1. Which of the following is used to go to your computer's programs, folders and settings? a. Start menu b. All programs c. **Taskbar** d. Notification area 2. Which of the following are small pictures present on the desktop? a. folders b. files c. **icons** d. programs 3. Which of the following acts as a dustbin for a computer? a. Computer b. **Recycle Bin** c. Notification area d. Taskbar 4. Which of the following is a container for storing files? a. File b. **Folder** c. Start menu d. Recycle Bin 5. What will you do to open a file? a. Double-click on it. b. **Right-click on it**. c. Left-click on it. d. Copy it. **B) Fill in the blanks:-**  1. The **Power off** menu is also used to shut down the computer. 2. The long bar present at the bottom of the desktop is called the **Taskbar**. 3. The **Notification** area is located on the right side of the taskbar.

4. A **Library** helps to store files and other folders.

#### **C) Number the steps correctly to create a new file:-**

1. Choose the location in the left pane of the dialog box, where you want to save your file. **4**

2. After completing your work, click on file and then on save. **3 3** 

- 3. Open MS Word. It starts with a blank page. **1**
- 4. Start typing on the blank page. **2**
- 5. Type the file name in the File name box. **5**
- 6. Click on Save. Your file is now saved. **7**

7. The Save As dialog box appears. **6**

#### **D) Write short answers:-**

Q1) What is an operating system?

 Ans:- **Operating system is the most important software of the computer as it manages all the hardware and software of the computer**.

Q2) Name any two versions of the Windows operating system?

#### Ans:- **Microsoft windows, Apple**

Q3) Name the parts of a desktop?

#### Ans:- **Desktop Icons and Start button**

- Q4) What does the computer icon on the desktop represent?
- Ans:- **The computer icons represent all the hard-disks, saved files and folders**.
- Q5) What is the search box in the Start menu used for?

#### **Ans:- The search box is also used search for programs and files on your computer.**

#### ➢ **Activity:-**

**Identify Windows 7 desktop icons and put them in their correct places:-**

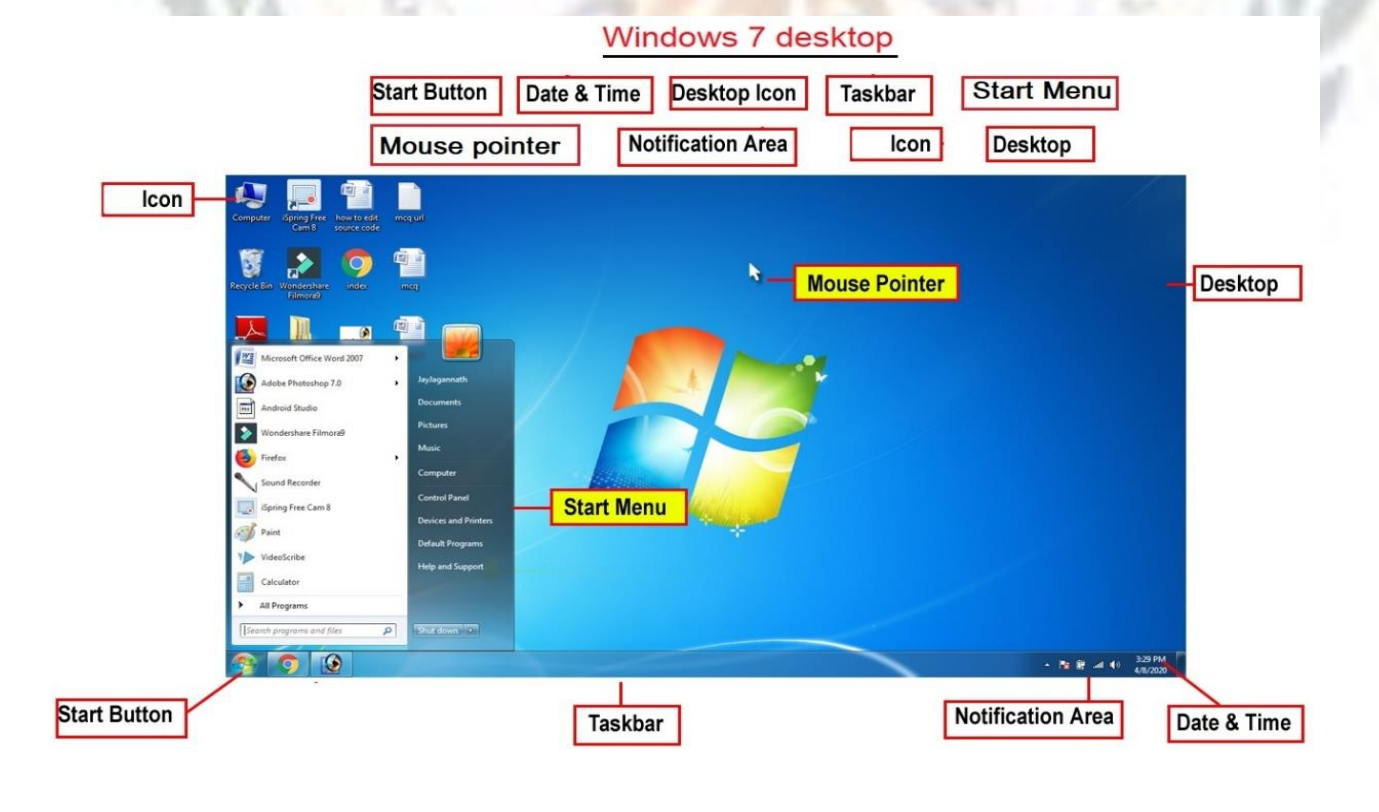

## 3. EDITING in ms word 2010

#### ➢ **Focus of the chapter**

- Selecting text
- Inserting text
- Overtyping text
- Deleting text
- **Using Undo and Redo commands**
- Copying and moving text
- ➢ **Keywords**
	- 1. **Editing** Making changes to the text in a document
	- 2**. Default mode** an option that a computer uses if you do not choose a different one
	- 3. **Selection bar** the space to the left of the text where the mouse pointer changes from an I-beam to an arrow

#### **Checkpoint**

#### ➢ **Name the following :-**

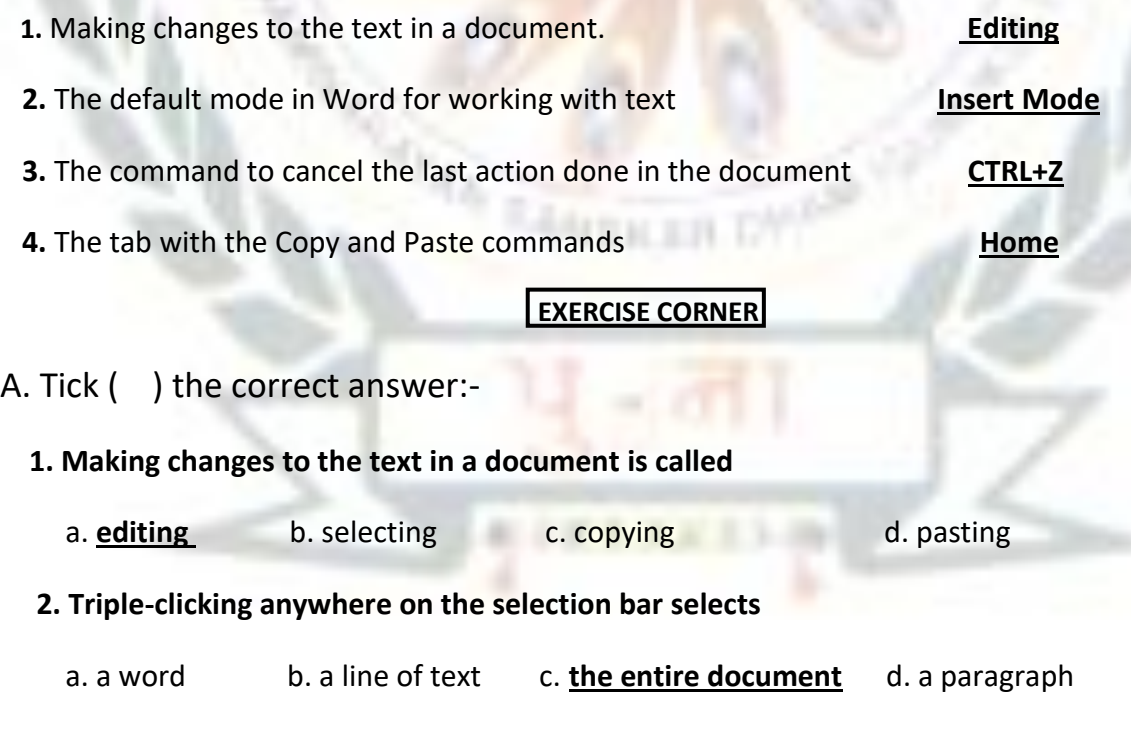

#### **3. To select text till the end of the line, press**

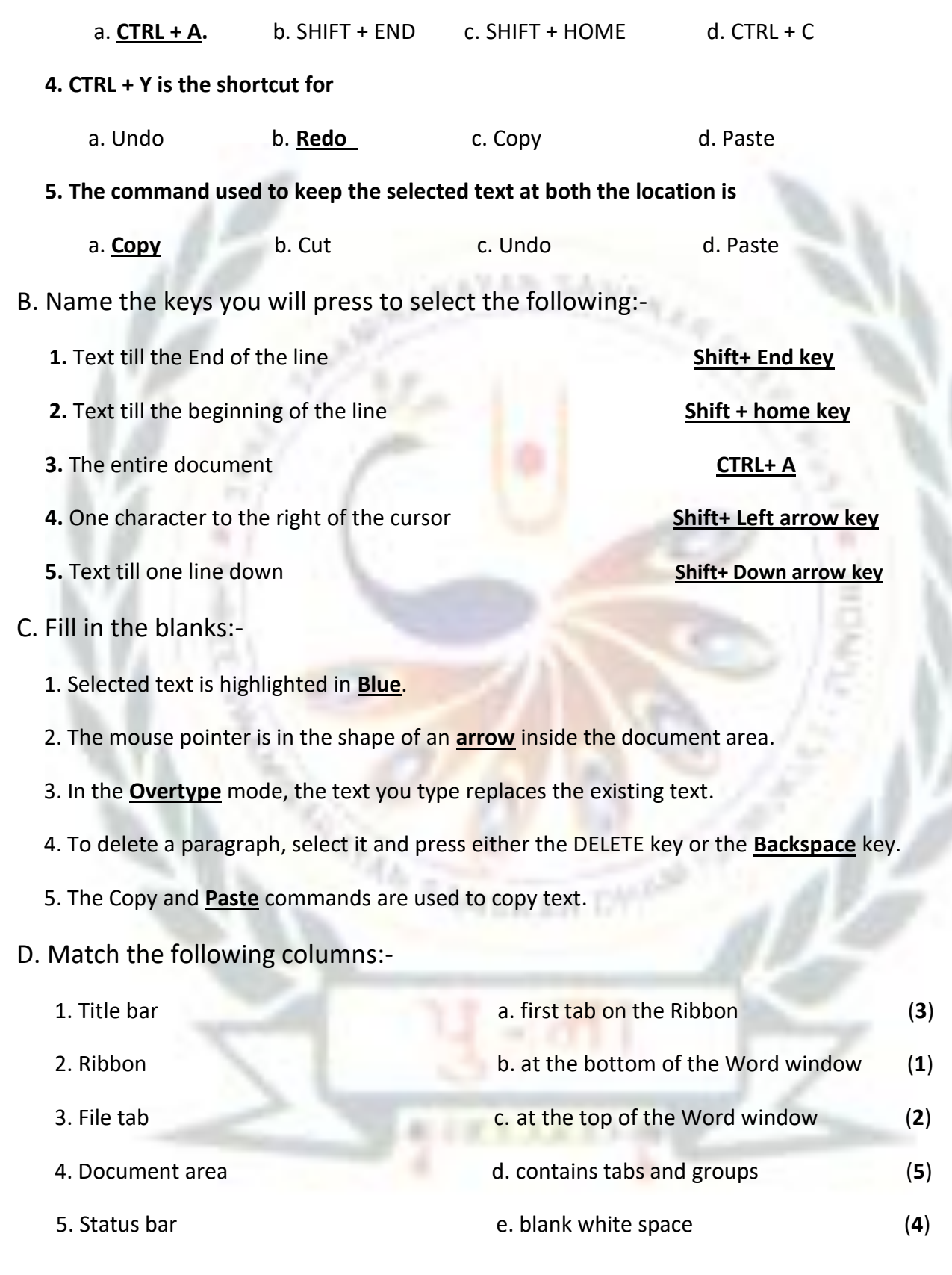

#### D. Write short answers:-

Q1. What is MS Word 2010 ?

Ans :- **MS Word 2010 is a windows version.**

Q2. Name two devices you can use to select text?

Ans:- **The two devices are mouse and keyboard**.

Q3. How will you select a word with a mouse?

Ans:- **You can select a word with a mouse by dragging the mouse pointer over it.**

Q4. Name the two modes in MS Word for working with text.

Ans:- **Insert and Overtype Modes.**

Q5. On which tab will you find the Cut, Copy and Paste commands?

Ans:- **On Home tab we will find the Cut, Copy and Paste commands**.

Activity:-

➢ Name the command for the following:-

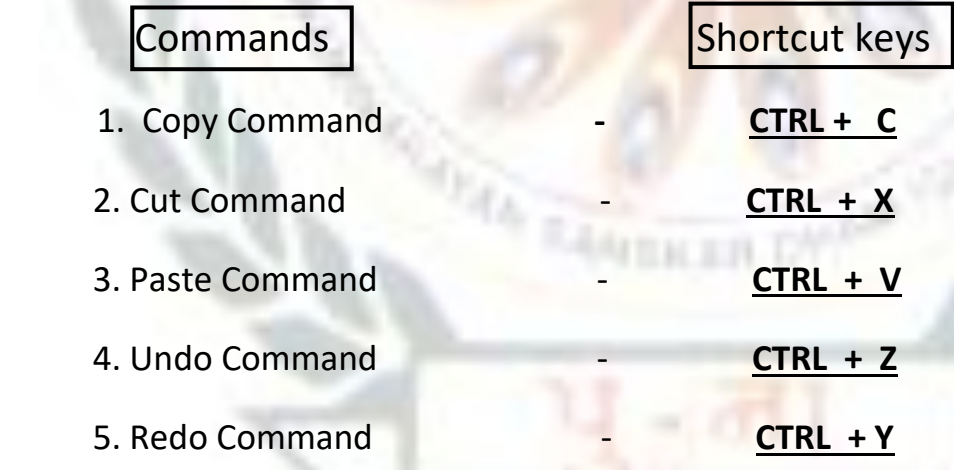

# 4. FORMATTING IN MS WORD 2010

#### ➢**Focus of the chapter**

- Changing the font, size and color of text
- Applying text effects
- Highlighting text
- Making text bold, italic or underlined
- Changing text case
- Changing text alignment
- **Using the Format Painter tool**
- ➢ **Keywords**
	- 1. **Formatting** Changing the appearance of text
	- 2**. Character** each letter, number or symbol I a text document
	- 3. **font** a character designed in a particular way
	- 4. **Alignment -** the arrangement of text on a page

#### **Checkpoint**

#### ➢ **Fill in the blanks:-**

- 1. The Font group is found on the **Home** tab.
- 2. Each letter, number or symbol used in a text document is called a **character** .
- 3. Click on the **underline** button to draw a line under text.
- 4. There are **four** alignment options by which you can align text.
- 5. The **justify** alignment options aligns selected text to both the left and right edges of the page.

#### **Exercise Corner**

#### **A. Tick ( ) the correct answer:-**

- 1. Which of the following is not a font?
	- a. **Shadow** b. Comic Sans MS c. Times New Roman d. Calibri

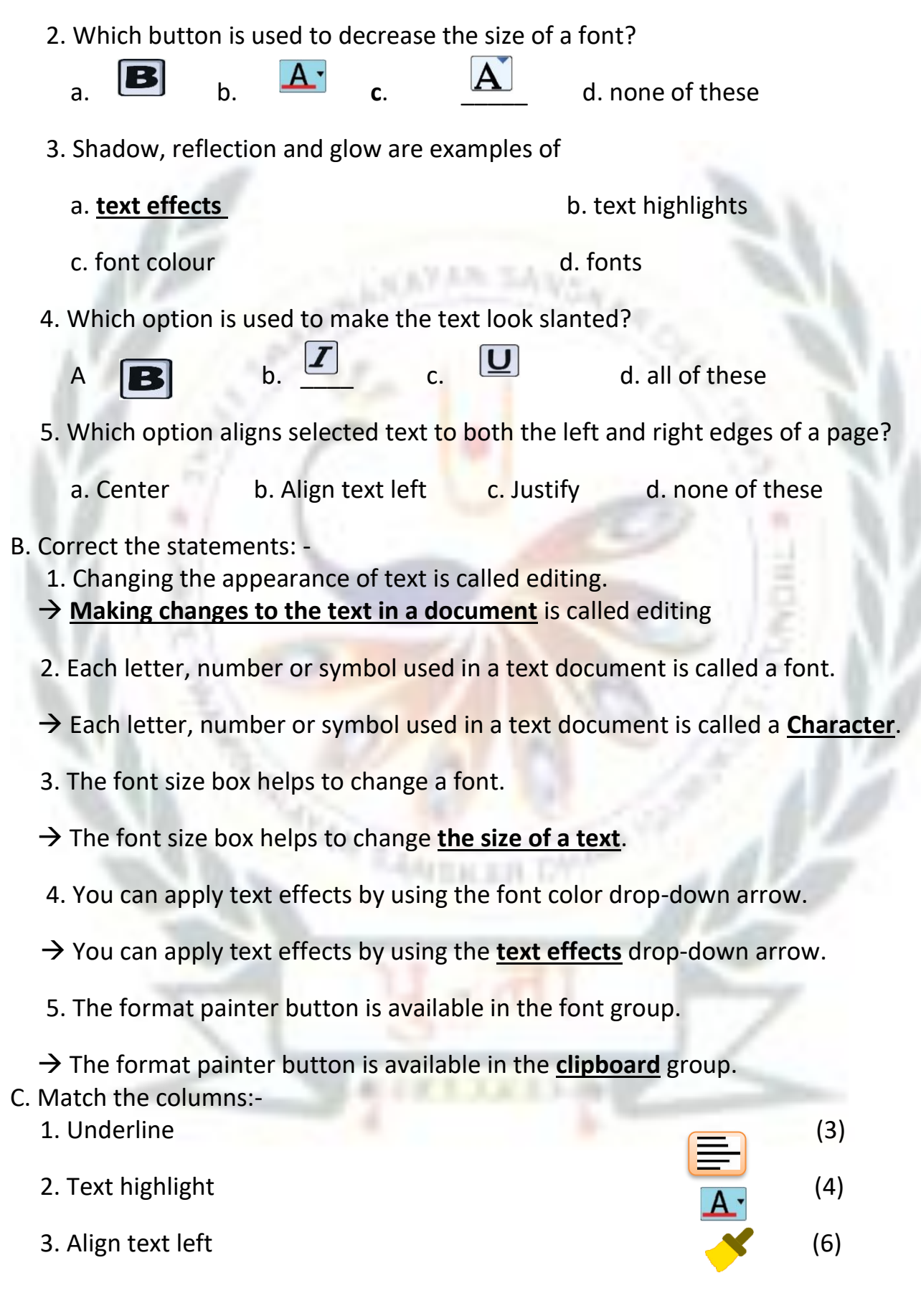

4. Font color  $\overline{a}$  (7)

5. Text effects  $(1)$ 

6. Format painters (5) (5)

D. Write short answers: -

1. What is formatting ?

Ans:- **Changing the appearance of the text is called Formatting.**

2. On which tab do you find the font group?

Ans:- **In Home Tab we will find the font group.**

3. What is a font?

Ans:-**A character designed in a particular way is called a font**.

4. Which option helps you to change the font color ?

Ans:- **The font colour drop-down arrow helps us to change the font color**.

5. Which option aligns the selected text to the right edge of a page?

Ans:- **Right alignment option aligns the selected text to the right edge of a page**.

➢ Activity:-

Label the option in the given picture:-

Center allignment Right allignment Justify allignment Left allignment

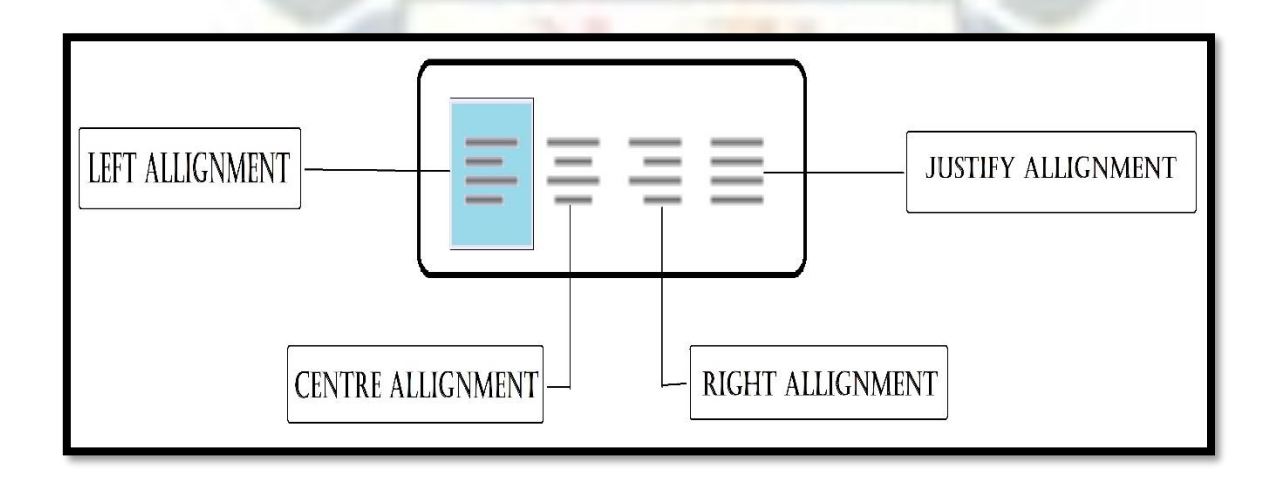

## CH-5

### **INTRODUCTION TO MS POWERPOINT 2010**

#### ➢ **Focus of the chapter**: -

- Starting MS PowerPoint
- Creating a presentation
- Saving a presentation
- Viewing a slide show
- Closing a presentation
- Exiting PowerPoint
- **Opening a saved presentation**

#### ➢ **Keywords: -**

- **1. Slide-** a single page in a presentation
- **2. Slide show-** presentation of a series of slides on the full screen
- **3. Place holder-** a box with dotted borders

### **CHECKPOINT**

#### ➢ **Write T for True or F for False:-**

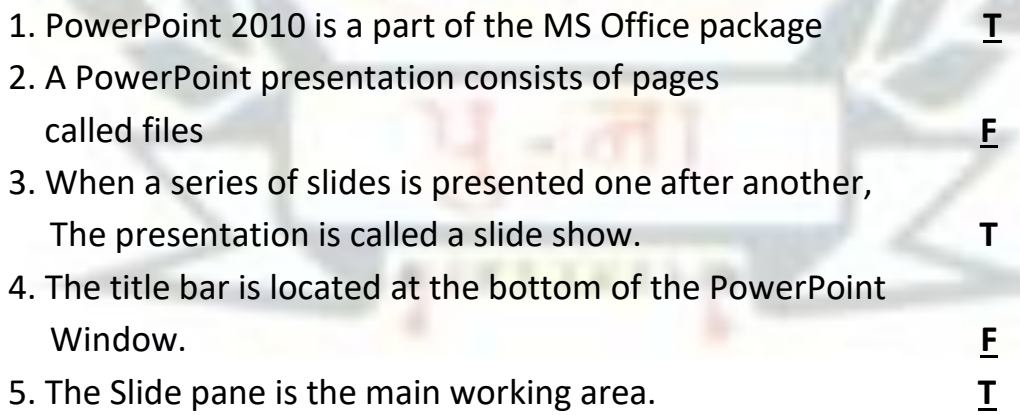

#### **Exercise Corner**

#### **A. Tick ( ) the correct answer:-**

1. Which of the following can a slide contain?

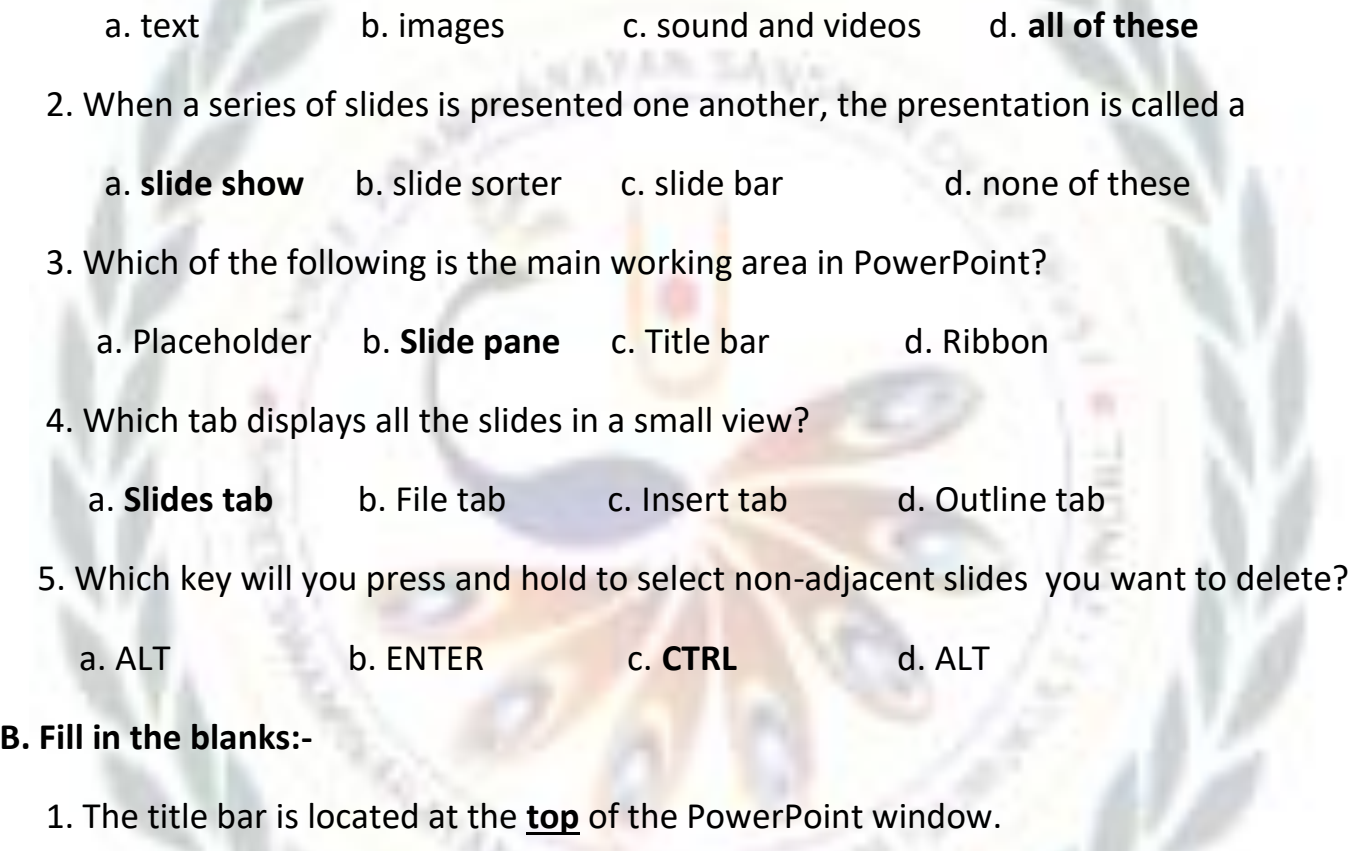

- 2. A slide has one or more **placeholders**.
- 3. The **outline** tab displays only the text written in a slide.
- 4. You can use the **View** button to view one by one.
- 5. Press the **F<sup>5</sup>** key on the keyboard to start a slide show from the first slide.

#### **C. Match the columns:-**

- 1. to run a slide show (**2**)
- 2. to close a presentation (5)

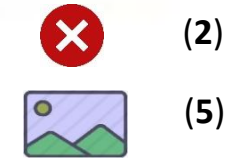

- 3. to see all the slides in a series of rows  $\overline{\mathbb{F}}$  (4)
- 4. to run a slide show from the beginning  $\Box$  (1)
- 5. to insert pictures (3)
- **D. Write short answers:-**
	- Q1) What is a slide?

#### Ans:-**A single page in a presentation is called slide.**

Q2) What is the main working area of the power point window called?

Ans:- **Ribbon is the main working area of the power point window.**

Q3) What is a placeholder?

Ans:-**Placeholder is a box with dotted borders.**

Q4) What is a slide show?

Ans:-**Presentation of a series of slides on the full screen.**

Q5) Which view button will you use to show a presentation to an audience?

Ans:- **Slide Show**

Activity:-

#### ➢ Label the parts of the given screen:-

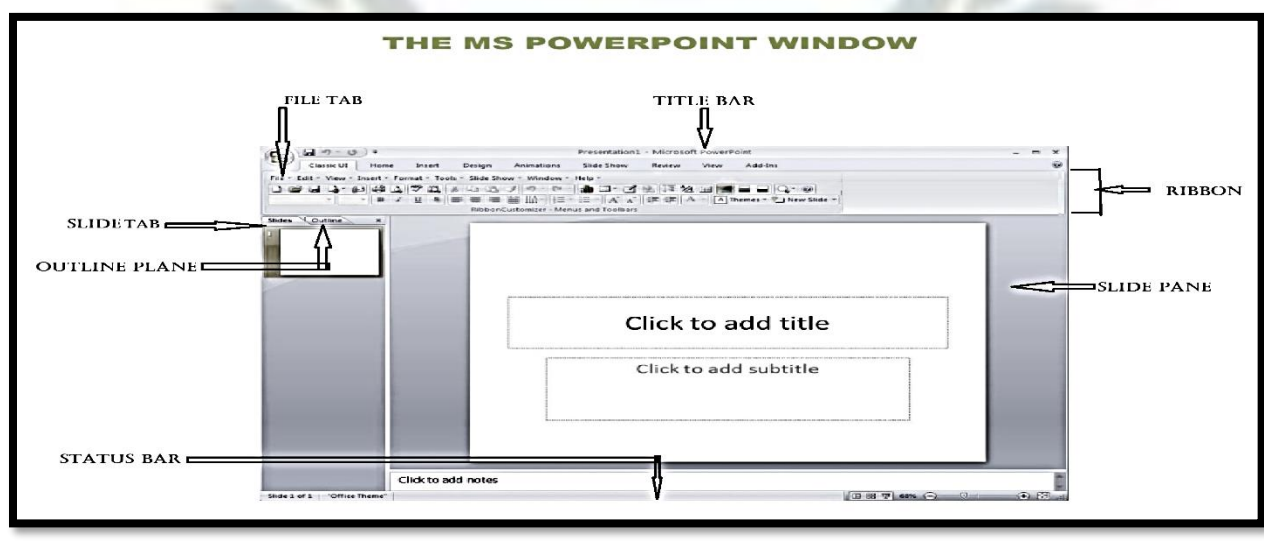

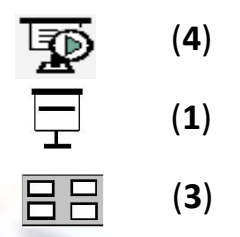